# e-PFRON2 Instrukcja Obsługi Systemu

Wersja Instrukcji: 1.0.34.1

Wersja Systemu e-PFRON2: 1.0.34

## Spis treści

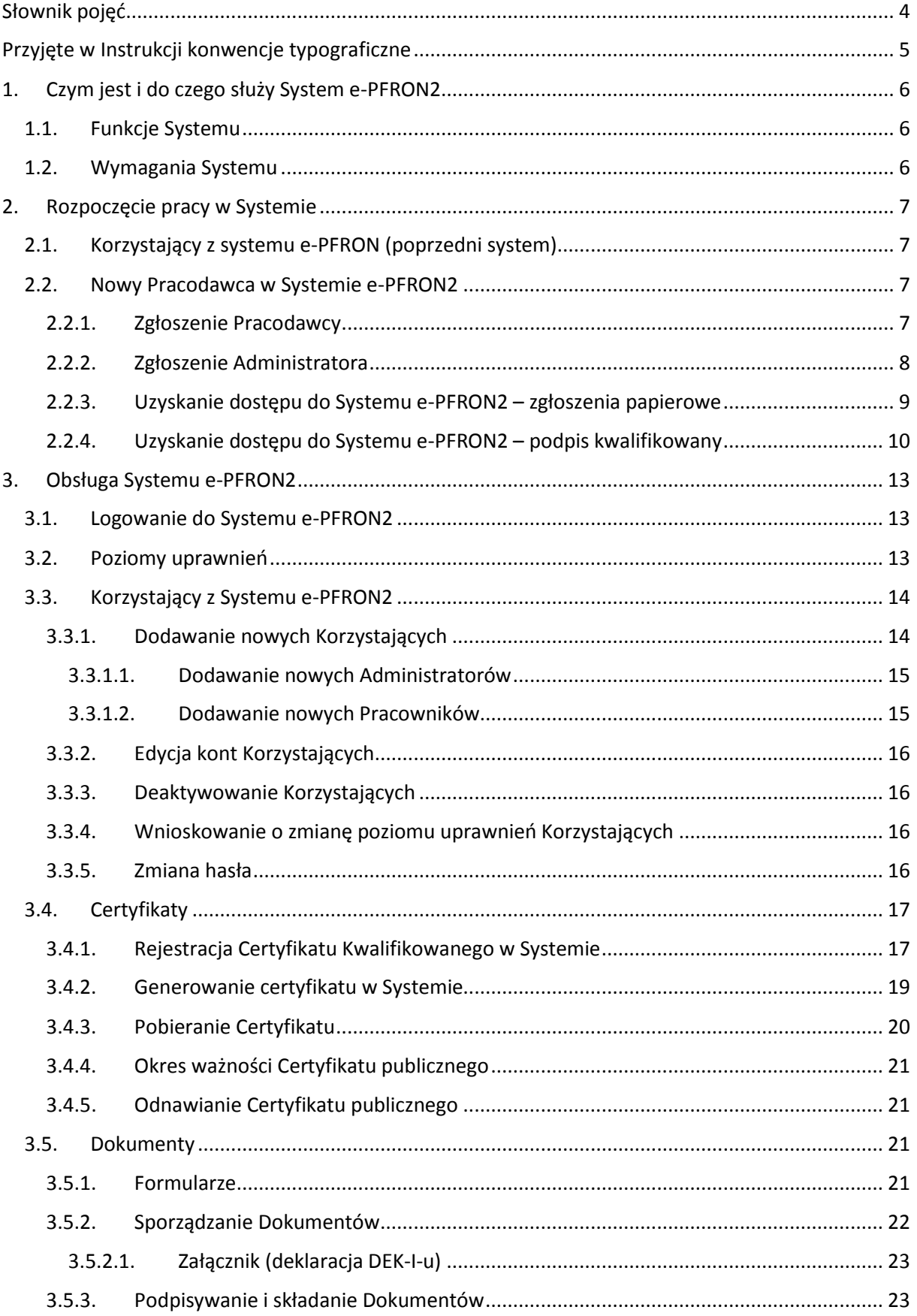

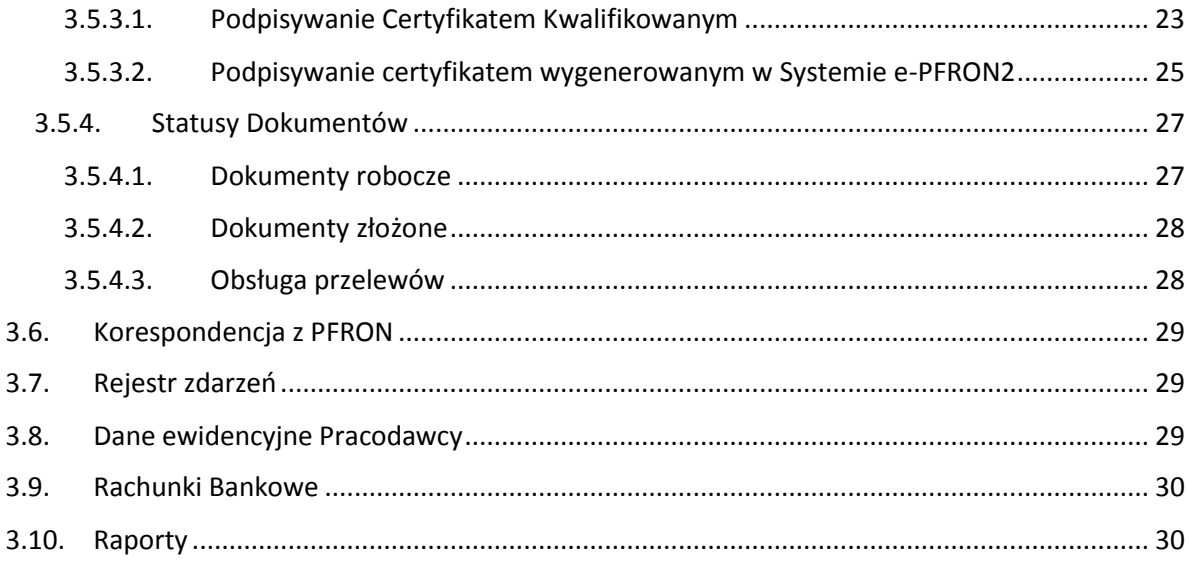

## <span id="page-3-0"></span>Słownik pojęć

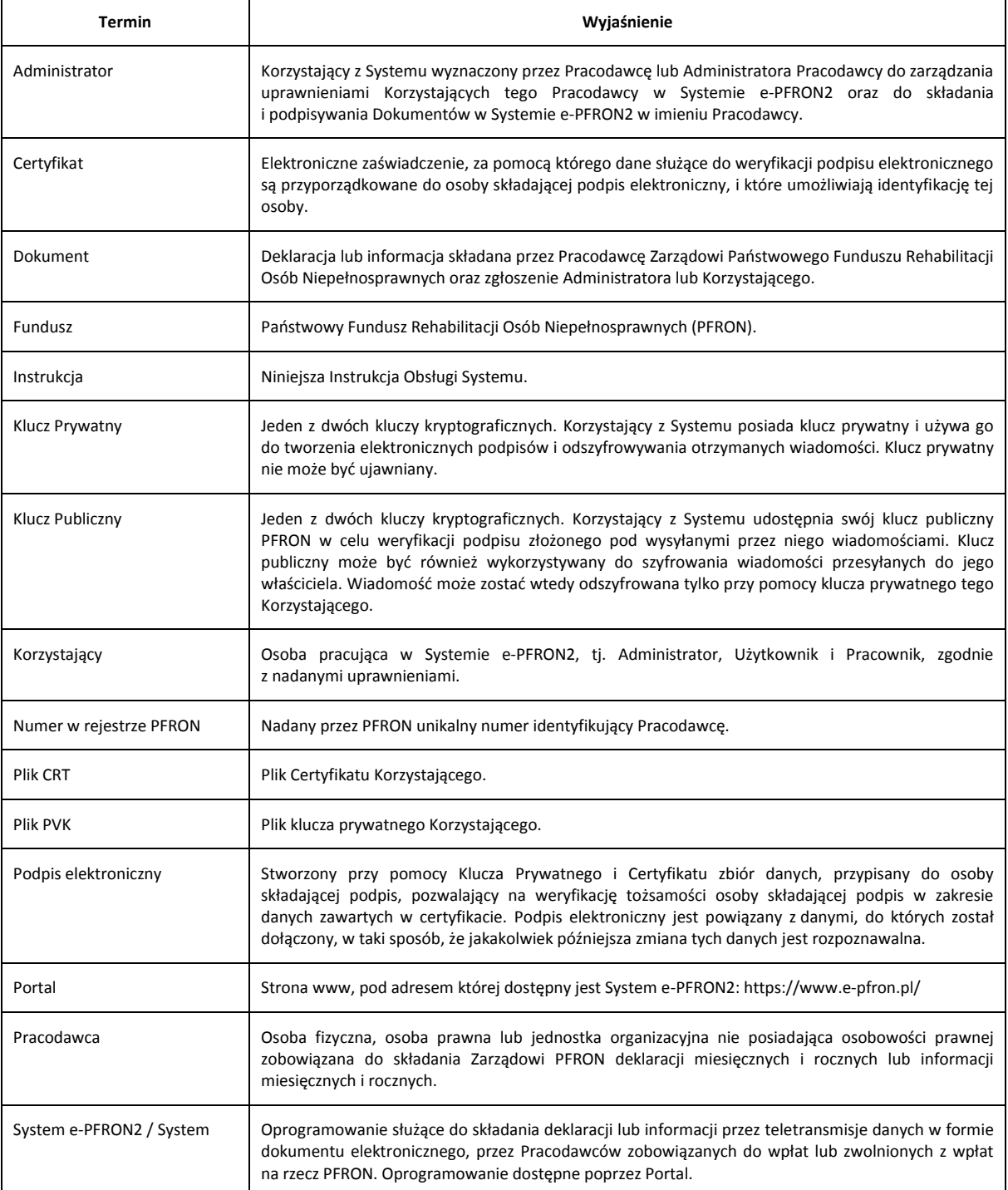

## <span id="page-4-0"></span>Przyjęte w Instrukcji konwencje typograficzne

Stosowanie wymienionych poniżej sposobów wyróżniania tekstu oznacza:

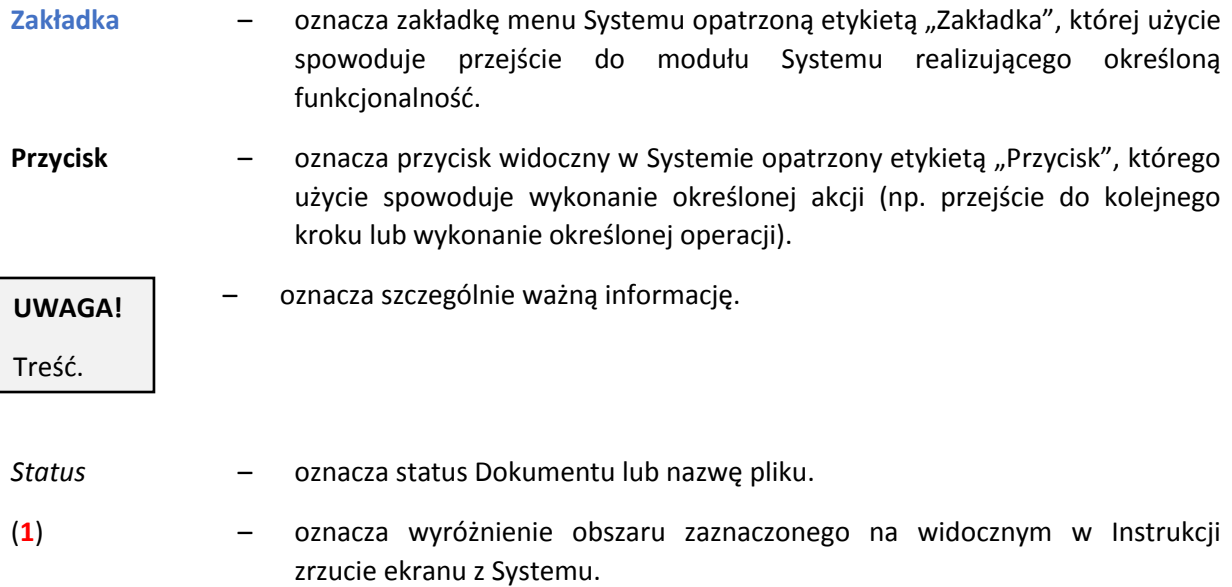

## <span id="page-5-0"></span>1. Czym jest i do czego służy System e-PFRON2

System e-PFRON2 jest kontynuacją i rozwinięciem systemu e-PFRON i służy do składania Dokumentów (deklaracji i informacji) przez teletransmisję danych w formie dokumentu elektronicznego przez Pracodawców zobowiązanych do wpłat lub zwolnionych z wpłat na PFRON.

System e-PFRON2 jest dostępny on-line - wszystkie operacje Korzystający wykonuje w aplikacji umieszczonej na serwerach PFRON, do których dostęp realizowany jest przez przeglądarkę internetową. Oznacza to, że Korzystający z Systemu powinien jedynie przechowywać na swoim komputerze pliki Certyfikatu służącego do składania podpisów.

Formularze są generowane i przechowywane na serwerze Systemu e-PFRON2.

Nie ma też konieczności instalowania żadnego dedykowanego oprogramowania po stronie Korzystającego.

## <span id="page-5-1"></span>1.1. Funkcje Systemu

System umożliwia:

- Zgłaszanie nowych Pracodawców, zgłaszanie Administratorów upoważnianych przez Pracodawcę do składania w Systemie Dokumentów w jego imieniu;
- Przyznawanie Korzystającym wymaganych uprawnień oraz ich zmianę;
- Realizację procesu generowania, uzyskiwania i odnawiania Certyfikatów służących do kryptograficznego podpisywania składanych do PFRON Dokumentów;
- Tworzenie, wypełnianie i składanie Dokumentów zgodnych z obowiązującymi w tym zakresie aktami prawnymi oraz dostęp do złożonych Dokumentów;
- Otrzymywanie wiadomości z PFRON;
- Rejestrowanie operacji wykonywanych przez poszczególnych Korzystających;
- Przeglądanie danych ewidencyjnych Pracodawcy;
- Dostęp do numerów rachunków bankowych, na które Pracodawcy dokonują wpłat oraz automatyczne generowanie danych do przelewu w formacie zgodnym ze standardem Elixir i Videotel.

## <span id="page-5-2"></span>1.2. Wymagania Systemu

Korzystanie z Systemu e-PFRON2 jest możliwe pod warunkiem używania środowiska komputerowego spełniającego następujące wymagania:

- Komputer z dostępem do sieci Internet z zainstalowaną przeglądarką internetową. Obsługiwane są:
	- ‒ Microsoft Internet Explorer w wersji 8 lub nowszej;
	- ‒ Mozilla Firefox w wersji 23.01 lub nowszej;
	- ‒ Google Chrome w wersji 27.0.1453.116 lub nowszej.
- Zainstalowane środowisko uruchomieniowe maszyny wirtualnej Javy (JRE Java Runtime Environment) niezbędne do uruchamiania aplikacji – wersja 7 aktualizacja 45 lub nowszej.

## <span id="page-6-0"></span>2. Rozpoczęcie pracy w Systemie

Aby móc za pomocą Systemu e-PFRON2 składać Dokumenty, należy uzyskać do niego dostęp. Korzystający z systemu e-PFRON (w jego poprzedniej wersji) zachowują swoje loginy, hasła i Certyfikaty. Pracodawcy, którzy nie korzystali z systemu e-PFRON, powinni zgłosić Pracodawcę oraz Administratora za pośrednictwem Portalu.

## <span id="page-6-1"></span>2.1. Korzystający z systemu e-PFRON (poprzedni system)

Osoby, które korzystały z systemu e-PFRON uzyskują dostęp do Systemu e-PFRON2 wykorzystując posiadany dotychczas login i hasło dostępu. Certyfikaty umożliwiające podpisywanie Dokumentów zostały przeniesione do Systemu e-PFRON2.

## <span id="page-6-2"></span>2.2. Nowy Pracodawca w Systemie e-PFRON2

Aby móc korzystać z Systemu, należy:

- Zgłosić Pracodawcę;
- <span id="page-6-3"></span>Zgłosić Administratora.

## 2.2.1. Zgłoszenie Pracodawcy

W celu zgłoszenia Pracodawcy w Systemie należy otworzyć stronę Portalu i z menu widocznego po lewej stronie wybrać opcję **Zgłoszenie pracodawcy**. Należy zapoznać się z Warunkami korzystania z Systemu i zaakceptować je.

W następnym kroku należy wybrać właściwy formularz zgłoszeniowy:

- Pracodawcy zwolnieni z wpłat na PFRON wypełniają formularz INF-Z;
- Pracodawcy zobowiązani do wpłat na PFRON wypełniają formularz DEK-Z.

Należy wypełnić formularz (DEK-Z lub INF-Z - w zależności od tego, który był wybrany w poprzednim kroku) korzystając w razie potrzeby z:

- Objaśnień widocznych na końcu formularza;
- Pliku szczegółowej pomocy, do którego łącze znajduje się po prawej stronie, powyżej nazwy formularza (**Wyjaśnienia do deklaracji**):

■ Wyjaśnienia do deklaracji Deklaracja wpłat na Państwowy Fundusz Rehabilitacji Osób Niepełnosprawnych - deklaracja ewidencyjna DEK-Z Podstawa prawna: Art. 49 ust. 2 ustawy z dnia 27 sierpnia 1997 r. o rehabilitacji zawodowej i społecznej oraz zatrudnianiu osób niepełnosprawnych (Dz. U. z 2011 r. Nr 127, poz. 721, z późn. zm.), zwanej dalej "ustawą". Składający: Pracodawca zobowiązany do wpłat na Państwowy Fundusz Rehabilitacji Osób Niepełnosprawnych (PFRON) na podstawie art. 21 ust. 1, 2a, 2b i 2g, art. 23, art. 29 ust. 3a1, 3b, 3c i 3g, art. 31 ust. 3 pkt 1 lit. a, art. 33 ust. 4a, 4a1, 4c, 7 i 7a ustawy oraz art. 38 ust. 2 pkt 1 lit. a tiret pierwsze ustawy z dnia 26 lipca 1991 r. o podatku dochodowym od osób fizycznych (Dz. U. z 2012 r. poz. 361, z późn. zm.). Termin składania<sup>1</sup>: Do 20. dnia miesiąca następującego po miesiącu, w którym zaistniały okoliczności powodujące powstanie obowiązku wpłaty. Adresat: Zarząd Państwowego Funduszu Rehabilitacji Osób Niepełnosprawnych, al. Jana Pawła II 13, 00-828 Warszawa.

Wypełniony formularz składa się do PFRON za pomocą widocznego z lewej strony przycisku **Wyślij**.

System automatycznie informuje o błędach uniemożliwiających złożenie Dokumentu. Poprawne wypełnienie i wysłanie formularza powoduje automatyczne wyświetlenie okna z przygotowanym do wypełniania formularzem ZAP. Jego wypełnienie (zgłoszenie Administratora) jest niezbędne do zakończenia procesu zgłoszenia nowego Pracodawcy w Systemie.

#### <span id="page-7-0"></span>2.2.2. Zgłoszenie Administratora

Po poprawnym wypełnieniu formularza zgłoszenia Pracodawcy (DEK-Z lub INF-Z), System automatycznie wyświetli formularz Zgłoszenie Administratora/Pełnomocnictwo (ZAP).

Administratorem może być osoba fizyczna posiadająca pełną zdolność do czynności prawnych. Pierwszego Administratora może ustanowić wyłącznie Pracodawca, kolejnych Administratorów może ustanawiać także Administrator, któremu Pracodawca udzielił pełnomocnictwa do ustanawiania kolejnych Administratorów.

Pracodawca ustanawiając Administratora upoważnia go do korzystania z Systemu oraz udziela mu pełnomocnictwa do podpisywania Dokumentów przesyłanych za pośrednictwem Systemu. Pracodawca może upoważnić Administratora do udzielania dalszych pełnomocnictw oraz odwoływania pełnomocnictw do podpisywania Dokumentów przesyłanych w formie elektronicznej za pomocą Systemu, co oznacza uprawnienie do ustanawiania i odwoływania kolejnych Administratorów oraz Korzystających.

Aby zgłosić Administratora w Systemie e-PFRON2, Pracodawca powinien wypełnić formularz ZAP, który pojawi się automatycznie po poprawnym wypełnieniu on-line formularza DEK-Z lub INF-Z. Wypełniając formularz ZAP należy podać m.in. dane Administratora (imię, nazwisko, numer PESEL i adres poczty elektronicznej) oraz zdefiniować dla niego jednorazowe hasło do Systemu. Hasło powinno:

- Mieć długość 8-30 znaków;
- Nie zawierać polskich znaków (np. ą, ę, itd.);
- Zawierać co najmniej jedną cyfrę, wielką literę i znak specjalny (należy zwrócić uwagę na wielkość wpisywanych liter!).

Ikonka "oko" w polu hasła daj możliwość podejrzenia wpisanych do formularza znaków.

#### **UWAGA!**

Możliwe jest dokonanie zgłoszenia jako Administratora osoby, która ma już założone konto w Systemie. Sytuacja taka może mieć miejsce wtedy, kiedy jedna osoba upoważniana jest przez wielu Pracodawców do reprezentowania ich i pełnienia roli Administratora.

W takim przypadku należy w Formularzu ZAP zaznaczyć pole "Administrator istniejący w bazie". Spowoduje to, że w Systemie nie będzie zakładane nowe konto dla tej osoby a jedynie nadane jej zostaną uprawnienia Administratora dla danego Pracodawcy. System wymaga jedynie podania imienia i nazwiska oraz loginu osoby zgłaszanej jako Administrator.

Login (unikalny identyfikator Korzystającego) jest generowany automatycznie i umieszczany na wypełnionym formularzu ZAP.

Wypełnione formularze składa się do PFRON za pomocą widocznego u dołu formularza ZAP z jego lewej strony przycisku:

- **Wyślij bez podpisu** (wymagane jest późniejsze wydrukowanie i podpisanie papierowej wersji obu formularzy – dalsze postępowanie opisane w rozdziale [2.2.3](#page-8-0) "Uzyskanie dostępu [do Systemu e-PFRON2](#page-8-0)"), lub
- **Podpisz i wyślij** (podpisanie elektroniczne Certyfikatem Kwalifikowanym dalsze postępowanie opisane w rozdziale [2.2.4](#page-9-0) ["Uzyskanie dostępu do Systemu e](#page-9-0)-PFRON2 – [podpis kwalifikowany](#page-9-0)").

System automatycznie informuje o błędach uniemożliwiających złożenie Dokumentu. Po wysłaniu ZAP pojawia się okno, które umożliwia wydrukowanie formularza Zgłoszenia Pracodawcy i Zgłoszenia Administratora. Formularze te są również wysyłane odpowiednio adresy poczty elektronicznej Pracodawcy oraz Administratora.

## <span id="page-8-0"></span>2.2.3. Uzyskanie dostępu do Systemu e-PFRON2 – zgłoszenia papierowe

W przypadku, w którym zgłoszenie wysłane zostało do PFRON bez podpisu elektronicznego, należy wydrukować formularze Zgłoszenie Pracodawcy (DEK-Z lub INF-Z) oraz Zgłoszenie Administratora (ZAP), opatrzyć pieczątką firmową Pracodawcy, imienną pieczątką oraz podpisem osoby umocowanej do reprezentowania Pracodawcy i przesłać na adres:

Państwowy Fundusz Rehabilitacji Osób Niepełnosprawnych

Al. Jana Pawła II 13

00-828 Warszawa

z dopiskiem na kopercie "e-PFRON2".

Pracodawca może dokonać zgłoszenia poprzez pełnomocnika. Wraz z dokumentami umożliwiającymi zgłoszenie należy przesłać stosowne pełnomocnictwo (oryginał lub kopię poświadczoną za zgodność z oryginałem) oraz potwierdzenie uiszczenia opłaty skarbowej w wysokości 17,00 zł. Opłata skarbowa winna być wniesiona na rachunek bankowy, którego numer dostępny jest na stronach internetowych m.st. Warszawy - Dzielnica Wola. Opłaty skarbowej nie uiszczają jednostki budżetowe, jednostki samorządu terytorialnego, organizacje pożytku publicznego, pełnomocnik będący małżonkiem, wstępnym, zstępnym oraz rodzeństwo mocodawcy, pełnomocnik do podpisywania deklaracji i informacji składanych wyłącznie w formie elektronicznej (art. 4 i 7 ustawy z dnia 16 listopada 2006 r. o opłacie skarbowej Dz. U. z 2012 r. poz. 1282 z późn. zm.).

Fundusz po otrzymaniu powyższych Dokumentów oraz zweryfikowaniu danych Pracodawcy:

- Potwierdza nadanie Pracodawcy Numeru w rejestrze PFRON pisemnie oraz poprzez wiadomość poczty elektronicznej wysłaną na adres wskazany w zgłoszeniu DEK-Z lub INF-Z.
- Potwierdza aktywację Administratora poprzez wiadomość poczty elektronicznej wysłaną na adres wskazany przy wypełnianiu formularza ZAP oraz pisemnie na adres Pracodawcy.

## 2.2.4. Uzyskanie dostępu do Systemu e-PFRON2 – podpis kwalifikowany

<span id="page-9-0"></span>W przypadku, w którym wybrana została opcja **Podpisz i wyślij**, System uruchomi aplet służący do składania pod formularzami elektronicznych podpisów z wykorzystaniem Certyfikatu Kwalifikowanego. Złożenie takiego podpisu pod wnioskami jest równoważne złożeniu podpisu odręcznego i eliminuje konieczność drukowania, podpisywania i wysyłania do PFRON dokumentów zgłoszeń w formie papierowej.

Składanie podpisu przebiega w dwóch etapach. Pierwszy z nich to składanie podpisu pod Dokumentem zgłoszenia Pracodawcy, drugi składanie podpisu pod zgłoszeniem Administratora.

Po pojawieniu się okna apletu widocznego na poniższym obrazie, osoba składająca podpis ma możliwość przejrzenia zawartości Dokumentu (w przypadku poniższego obrazu DEK-Z przedstawiony w formacie XML), informacji o operacjach, które zostaną wykonane (w tym wypadku podpisanie jednego Dokumentu), informacje o certyfikatach wykorzystywanych do składania podpisu i znakowania czasem oraz ostrzeżenie o skutkach prawnych składania bezpiecznego podpisu elektronicznego. Należy upewnić się, że w obu przypadkach wybrany został właściwy certyfikat (jeśli wybrany został niewłaściwy, należy kliknąć **Wybierz** i wskazać właściwy) a następnie wybrać opcję **Podpisz**.

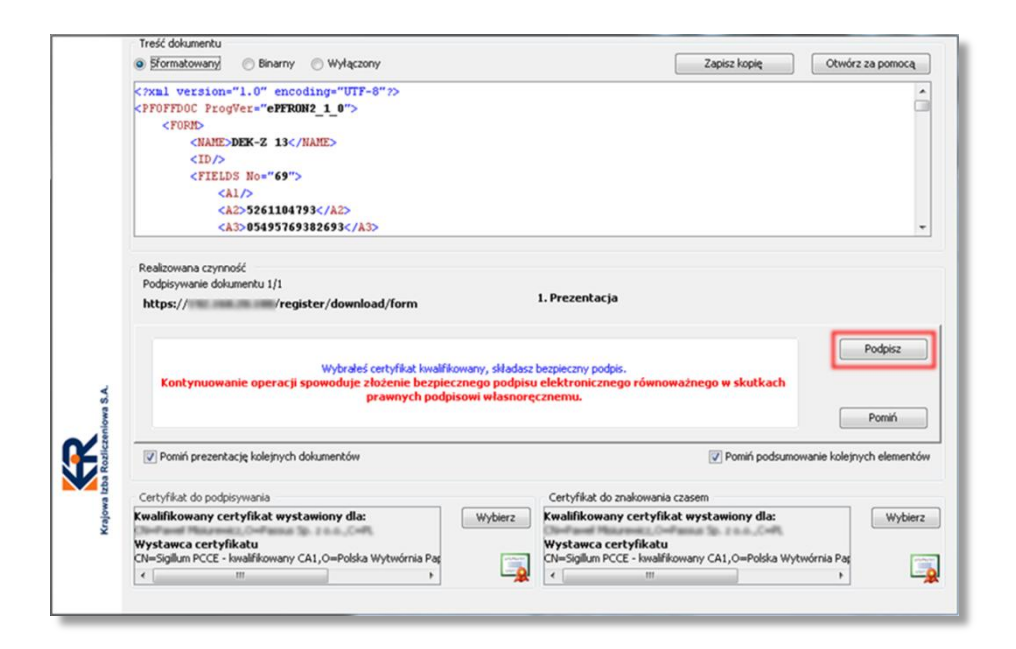

System wyświetli okno z prośbą o podanie kodu PIN niezbędnego do odblokowania dostępu do klucza prywatnego. W polu "Wprowadź PIN do klucza" należy wpisać kod PIN a następnie zatwierdzić go klikając **Akceptuj**.

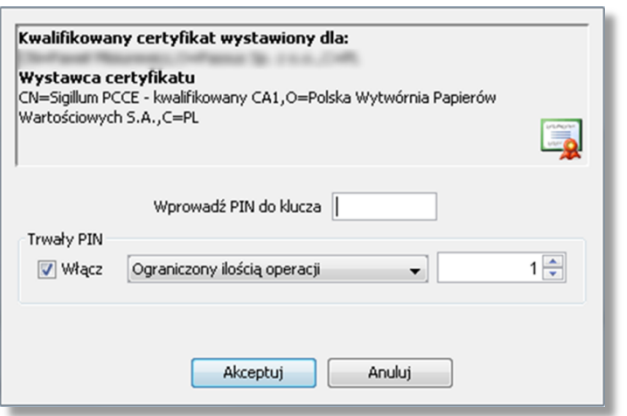

Poprawne zakończenie operacji składania podpisu spowoduje wyświetlenie okna z komunikatem widocznego na poniższym obrazie. Jest to okno informacyjne. Po zapoznaniu się z jego zawartością można je zamknąć klikając **Zakończ**.

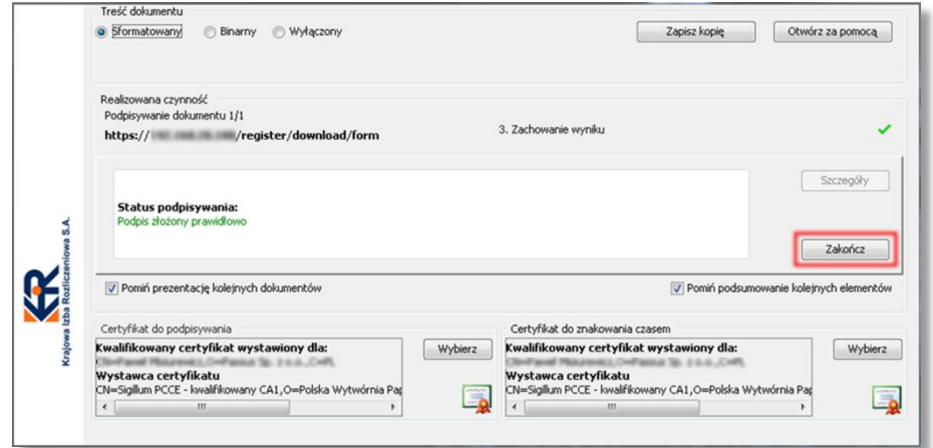

System automatycznie uruchomi aplet służący do składania podpisu pod zgłoszeniem Administratora. Składanie podpisu elektronicznego pod Dokumentem ZAP przebiega analogicznie do składania podpisu elektronicznego pod Dokumentem zgłoszenia Pracodawcy. Jedyną różnicą jest sposób zobrazowania podpisywanego dokumentu – w przypadku ZAP Dokument prezentowany jest w formacie PDF.

Po zweryfikowaniu zawartości Dokumentu oraz upewnieniu się, że do składania podpisu wybrane zostały właściwe certyfikaty, należy kliknąć **Podpisz**.

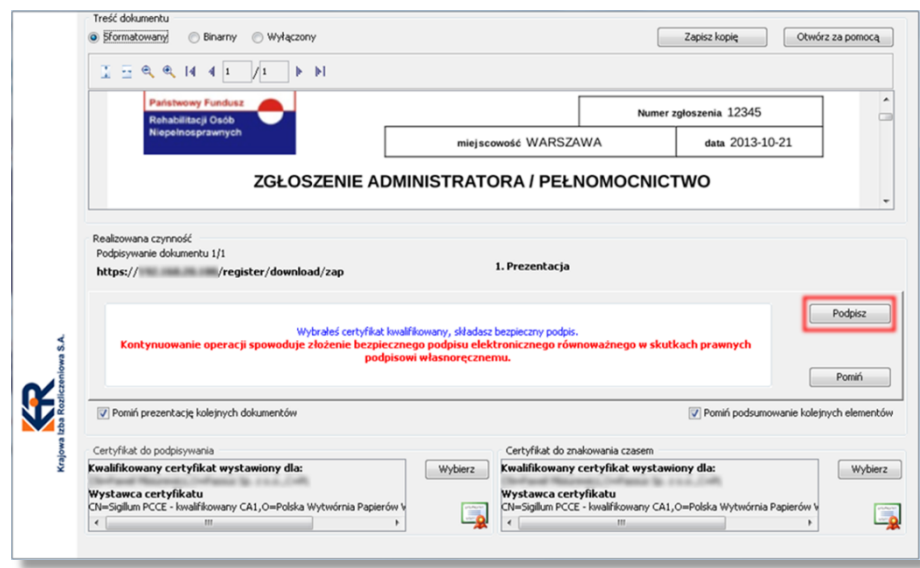

W kolejnym kroku System poprosi o podanie kodu PIN w celu uzyskania dostępu do klucza prywatnego, podpisze Dokument ZAP i wyświetli okno z podsumowaniem operacji. Można je zamknąć klikając **Zakończ**. Po zamknięciu okna apletu służącego do składania podpisów cyfrowych automatycznie zostanie wyświetlone okno Systemu, w którym widoczne będą dwa łącza za pomocą których można otworzyć i wydrukować oba Dokumenty zgłoszeniowe.

## <span id="page-12-0"></span>3. Obsługa Systemu e-PFRON2

System e-PFRON2 jest dostępny pod adrese[m https://www.e-pfron.pl/](https://www.e-pfron.pl/)

Do korzystania z Systemu nie jest wymagane instalowanie po stronie Pracodawcy żadnego dodatkowego oprogramowania. Wymagania zostały opisane w Instrukcji w rozdziale 1.2 "Wymagania Systemu".

## <span id="page-12-1"></span>3.1. Logowanie do Systemu e-PFRON2

Aby zalogować się w Systemie e-PFRON2, należy wejść na stronę główną Portalu i z menu widocznego po lewej stronie wybrać opcję **Zaloguj**. Pojawi się okno logowania do Systemu, w którym należy podać login, hasło oraz Numer w rejestrze PFRON. Ikonka "oko" w polu hasła daj możliwość podejrzenia wpisanych do formularza znaków.

Po poprawnym zalogowaniu się w Systemie widoczne są następujące informacje:

- Jesteś zalogowany jako imię i nazwisko zalogowanego;
- Poziom dostępu poziom przysługujących uprawnień;
- Numer w rejestrze PFRON identyfikator Pracodawcy w ewidencji PFRON;
- Ostatnie udane logowanie data i godzina ostatniego udanego logowania;
- Ostatnie nieudane logowanie data i godzina ostatniej nieudanej próby logowania.

Możliwe jest obejrzenie powyższych informacji w dowolnym momencie pracy w Systemie za pomocą zakładki **Strona główna**.

Ponadto w prawym górnym rogu okna wyświetlane przez cały czas pracy w Systemie będą następujące informacje:

- Zalogowano imię i nazwisko Korzystającego, poziom posiadanych przez niego w Systemie uprawnień, Numer w rejestrze PFRON oraz login;
- Do wygaśnięcia sesji zegar odliczający czas do automatycznego wygaśnięcia sesji Korzystającego (wylogowania go z Systemu) oraz przycisk służący do zresetowania zegara widoczny po jego prawej stronie;
- Informacje o nieprzeczytanych wiadomościach otrzymanych z PFRON.

#### **UWAGA!**

Przy pierwszym logowaniu Korzystającego System wymusza zmianę hasła.

## <span id="page-12-2"></span>3.2. Poziomy uprawnień

W Systemie e-PFRON2 przewidziano następujące poziomy uprawnień (dostępu):

- Brak żadne uprawnienie nie zostało Korzystającemu udostępnione (dotyczy przede wszystkim Korzystających, którym odebrano posiadane uprawnienia);
- Pracownik możliwość tworzenia nowych Dokumentów, edycji oraz usuwania wersji roboczych Dokumentów, możliwość przeglądania Dokumentów oraz odbierania korespondencji, przeglądania sald oraz raportów;
- Użytkownik jak Pracownik oraz możliwość podpisywania i przesyłania Dokumentów oraz tworzenia wiadomości (pod warunkiem posiadania Certyfikatu Kwalifikowanego);
- Administrator jak Użytkownik oraz możliwość dodawania i usuwania Pracowników oraz jeżeli otrzymał od Pracodawcy stosowne pełnomocnictwo – możliwość zgłaszania i odwoływania kolejnych Administratorów oraz Pracowników.

## <span id="page-13-0"></span>3.3. Korzystający z Systemu e-PFRON2

W zakładce **Użytkownicy** dostępna jest lista wszystkich Korzystających dla danego Pracodawcy. Lista zawiera:

- Login unikalny identyfikator Korzystającego w Systemie e-PFRON2;
- Imię i nazwisko;
- Poziom uprawnień uprawnienia nadane danemu Korzystającemu;
- Email adres poczty elektronicznej Korzystającego;
- Ostatnie logowanie data i czas ostatniego logowania się Korzystającego do Systemu.

Administrator za pomocą zakładki **Użytkownicy** ma również możliwość:

- Dodawania nowych Korzystających w Systemie i przyznawania im uprawnień Pracownik lub Administrator;
- Modyfikowania adresu email Korzystającego;
- Zmiany hasła Korzystającego;
- Zablokowania konta Korzystającego;
- Zablokowania certyfikatu Korzystającego;
- Pobrania Certyfikatu Publicznego Korzystającego;
- Utworzenia lub odnowienia Klucza Prywatnego w imieniu Korzystającego;
- Zgłoszenia wniosku o zmianę poziomu uprawnień Korzystającego (z Administratora na Pracownika lub z Pracownika/Użytkownika na Administratora).

## <span id="page-13-1"></span>3.3.1. Dodawanie nowych Korzystających

W celu dodania Korzystającego, Administrator w zakładce **Użytkownicy** wybiera opcję **Dodaj użytkownika**, za pomocą listy wyboru, która wyświetli się poniżej wybiera poziom uprawnień nowego Korzystającego (Pracownik lub Administrator) i klika **Utwórz**. W następnym kroku System wyświetla formularz, za pomocą którego Administrator definiuje wszystkie niezbędne parametry nowego konta Korzystającego.

#### **UWAGA!**

Możliwe jest dokonanie zgłoszenia jako Administratora lub Pracownika osoby, która ma już założone konto w Systemie. Sytuacja taka może mieć miejsce wtedy, kiedy Korzystający upoważniany jest przez wielu Pracodawców do reprezentowania ich w roli Administratora lub Pracownika.

W takim przypadku należy (odpowiednio) w Formularzu ZAP zaznaczyć pole "Administrator istniejący w bazie" a w formularzu "Dodawanie użytkownika" zaznaczyć pole "użytkownik istnieje w bazie". Spowoduje to, że w Systemie nie będzie zakładane nowe konto dla tej osoby a jedynie nadane jej zostaną uprawnienia Administratora lub Pracownika w powiązaniu z kontem danego Pracodawcy.

#### *3.3.1.1.* Dodawanie nowych Administratorów

<span id="page-14-0"></span>Jeśli w poprzednim kroku wybrany został poziom uprawnień "Administrator", wyświetli się formularz Zgłoszenia Administratora (ZAP). Należy wypełnić w nim wszystkie puste pola w tym te, które przeznaczone są do wpisywania imienia i nazwiska, numeru PESEL, adresu poczty elektronicznej oraz hasła pierwszego logowania.

Wybranie opcji **Podpisz i wyślij** przeznaczone jest dla Korzystających posiadających Certyfikat Kwalifikowany. Osoby te mają możliwość złożenia pod formularzem ZAP podpisu elektronicznego równoważnego podpisowi odręcznemu. Proces składania Podpisu Kwalifikowanego pod formularzem ZAP przebiega analogicznie, jak w przypadku podpisywania formularza ZAP przy zgłaszaniu Administratora przez nowego Pracodawcę (patrz opis zawarty w rozdziale [2.2.4](#page-9-0) "Uzyskanie dostępu [do Systemu e-PFRON2](#page-9-0) – podpis kwalifikowany").

Wybranie opcji **Wyślij bez podpisywania** przeznaczone jest dla Korzystających, którzy nie posiadają Certyfikatu Kwalifikowanego. W takim przypadku niezbędne jest wydrukowanie formularza ZAP, podpisanie go i wysłanie do PFRON analogicznie do sytuacji opisanej w rozdziale [2.2.3](#page-8-0) "Uzyskanie [dostępu do Systemu e](#page-8-0)-PFRON2 – zgłoszenia papierowe".

#### *3.3.1.2.* Dodawanie nowych Pracowników

<span id="page-14-1"></span>Jeśli w poprzednim kroku wybrany został poziom uprawnień "Pracownik", System wyświetli okno formularza, w którym należy wprowadzić dane nowego Korzystającego – imię i nazwisko, adres poczty elektronicznej, numer PESEL oraz hasło dostępu do Systemu. W przypadku dodawania uprawnień Pracownika osobie, która ma już konto w Systemie, należy zaznaczyć pole "użytkownik istnieje w bazie" – formularz automatycznie zostanie zmodyfikowany i wymagane będzie jedynie wprowadzenie imienia i nazwiska oraz loginu (unikalnego identyfikatora Korzystającego w Systemie).

Aby zatwierdzić dane wprowadzone do formularza i dodać nowego Korzystającego należy kliknąć **Dodaj**.

## 3.3.2. Edycja kont Korzystających

<span id="page-15-0"></span>Administrator w ramach edycji parametrów konta Korzystających (po kliknięciu łącza edytuj widocznego na końcu linii zawierającej informacje o koncie) ma możliwość:

- Modyfikowania adresu email;
- Zmiany hasła Korzystającego;
- Zablokowania konta Korzystającego;
- Zablokowania certyfikatu Korzystającego;
- Pobrania Certyfikatu Publicznego Korzystającego.

<span id="page-15-1"></span>Wprowadzone zmiany należy zatwierdzić za pomocą przycisku **Zapisz**.

## 3.3.3. Deaktywowanie Korzystających

W celu deaktywowania Pracownika, Administrator wybiera opcję **usuń** widoczną na końcu linii zawierającej informacje o koncie widoczne po wejściu w zakładkę **Użytkownicy**. Aby uniknąć przypadkowego usunięcia - pojawia się komunikat z prośbą o potwierdzenie wykonania tej operacji. Potwierdzenie powoduje odebranie Korzystającemu uprawnień przyznanych w powiązaniu z danym Pracodawcą (nie powoduje fizycznego usunięcia konta Korzystającego).

### <span id="page-15-2"></span>3.3.4. Wnioskowanie o zmianę poziomu uprawnień Korzystających

Administrator ma możliwość wnioskowania o podniesienie uprawnień Korzystającego z poziomu Użytkownika lub Pracownika do poziomu Administratora lub wnioskowania o obniżenie poziomu uprawnień Korzystającego z poziomu Administrator do poziomu Pracownika. Wykorzystuje w tym celu odpowiedni przycisk widoczny poniżej danych Korzystającego w oknie edycji parametrów jego konta (**Zgłoś zmianę uprawnień na Administrator** lub **Zgłoś zmianę uprawnień na Pracownik**). Użycie tego przycisku powoduje wyświetlenie formularza ZAP, w którym wypełnione są już właściwe pola.

Wypełniony formularz ZAP należy zatwierdzić składając pod nim podpis elektroniczny za pomocą Certyfikatu Kwalifikowanego lub zatwierdzić w Systemie bez składania podpisu elektronicznego (postępowanie analogiczne do postępowania opisanego w rozdziale [3.3.1.1](#page-14-0) "Dodawanie nowych [Administratorów"](#page-14-0)).

#### <span id="page-15-3"></span>3.3.5. Zmiana hasła

W celu zmiany własnego hasła należy z menu widocznego po lewej stronie wybrać zakładkę **Zmiana hasła**. Pojawia się formularz, w którym należy wprowadzić dotychczasowe hasło oraz dwukrotnie nowe hasło oraz zatwierdzić zmianę hasła klikając **Zapisz**. Nowe hasło powinno:

- Być różne od dotychczasowego,
- Mieć długość 8-30 znaków,
- Zawierać co najmniej jedną cyfrę, wielką literę i co najmniej jeden znak specjalny  $(1@#5%^*).$

Ikonka "oko" w polu hasła daj możliwość podejrzenia wpisanych do formularza znaków.

Poprawnie wykonana operacja zmiany hasła jest potwierdzana stosownym komunikatem.

### <span id="page-16-0"></span>3.4. Certyfikaty

Aby Korzystający mógł podpisywać wysyłane do PFRON Dokumenty, musi posiadać Certyfikat cyfrowy. Możliwe jest wykorzystanie certyfikatu kwalifikowanego wydanego Korzystającemu przez zewnętrzne, zaufane centrum certyfikacji, lub wygenerowanie w Systemie e-PFRON2 certyfikatu dedykowanego do pracy w tym Systemie. Certyfikat kwalifikowany należy wcześniej zarejestrować w Systemie.

#### <span id="page-16-1"></span>3.4.1. Rejestracja Certyfikatu Kwalifikowanego w Systemie

Rejestracja Certyfikatu Kwalifikowanego w Systemie jest operacją polegającą na podpisaniu za jego pomocą parametrów konta Korzystającego.

Aby zarejestrować Certyfikat Kwalifikowany w Systemie należy w zakładce **Certyfikat** wybrać opcję **Zarejestruj podpis kwalifikowany**. Wybranie tej opcji spowoduje wyświetlenie okna zawierającego warunki wykorzystania Certyfikatu Kwalifikowanego w Systemie. Należy się z nimi zapoznać i zaakceptować je za pomocą przycisku **Rejestruj**. System uruchomi aplikację służącą do składania podpisów elektronicznych pod Dokumentami. W górnej części okna aplikacji widoczne będą parametry konta Korzystającego przedstawione w formacie XML (login, systemowy numer identyfikacyjny, imię i nazwisko oraz numer PESEL). Należy upewnić się, że wyświetlone dane są poprawne oraz zweryfikować, czy w dolnej części okna wybrane zostały właściwe certyfikaty do podpisywania i do znakowania czasem. Po upewnieniu się, że wszystkie dane są poprawne, należy – używając przycisku **Podpisz** – zatwierdzić operację rejestracji Certyfikatu Kwalifikowanego w Systemie.

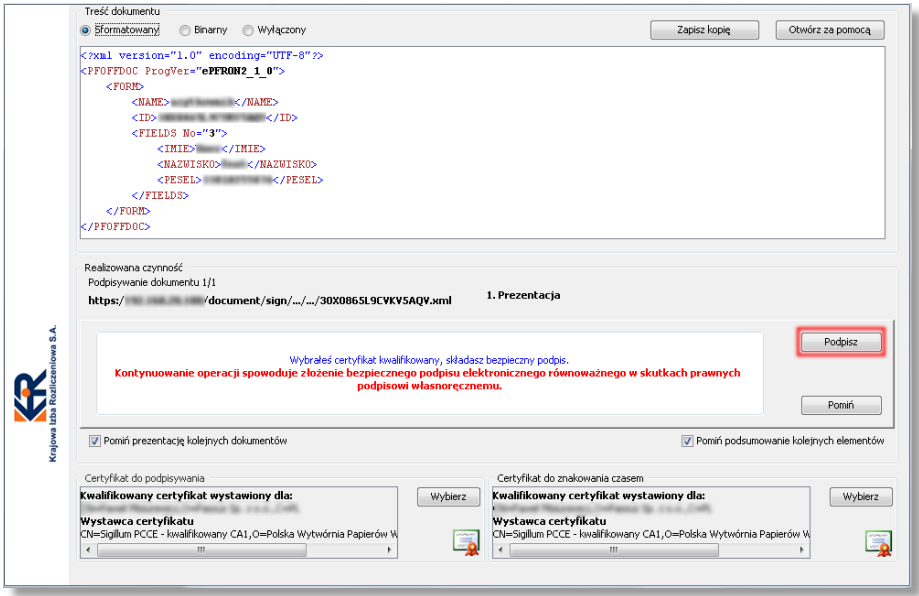

Dostęp do klucza prywatnego Certyfikatu Kwalifikowanego chroniony jest za pomocą kodu PIN. System poprosi Korzystającego o wprowadzenie kodu PIN:

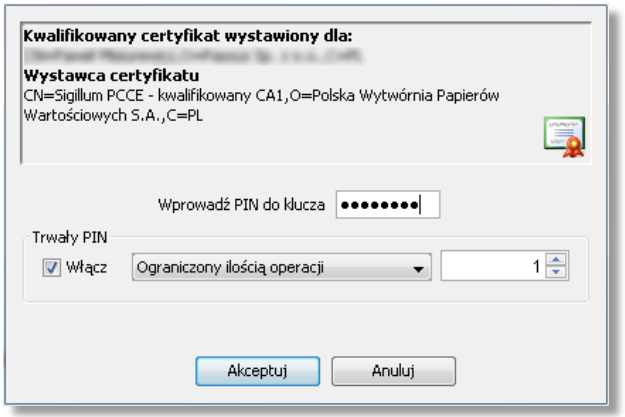

Wprowadzenie właściwego kodu PIN odblokuje dostęp do klucza prywatnego i uruchomi proces podpisywania danych konta Korzystającego. Poprawne wykonanie operacji zostanie potwierdzone komunikatem przedstawionym poniżej. Należy zamknąć aplikację za pomocą przycisku **Zakończ**.

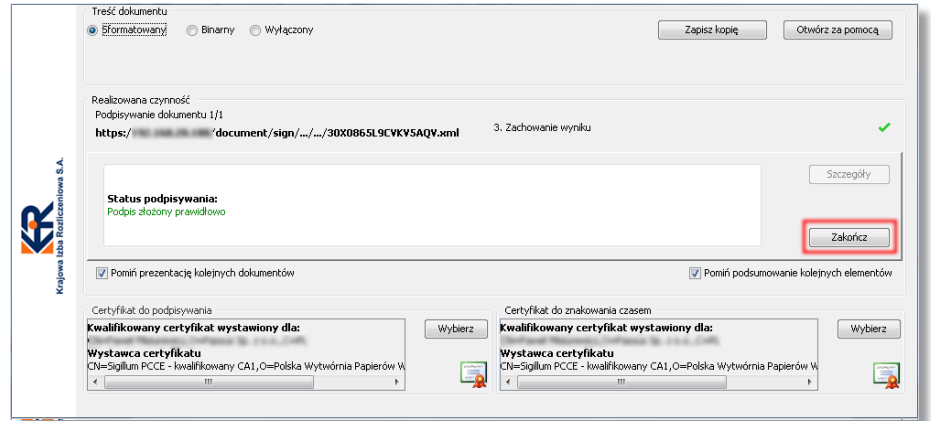

W celu weryfikacji, czy Certyfikat Kwalifikowany został poprawnie zarejestrowany w Systemie należy wejść do zakładki **Certyfikat**. Jeśli operacja przebiegła pomyślnie, System wyświetli informację o dacie wygenerowania i ważności certyfikatu oraz imię i nazwisko osoby, dla której został on wydany.

## 3.4.2. Generowanie certyfikatu w Systemie

<span id="page-18-0"></span>Aby utworzyć certyfikat w Systemie e-PFRON2 należy wejść do zakładki **Certyfikat** i wybrać opcję **Utwórz klucz prywatny oraz certyfikat publiczny**. Spowoduje to uruchomienie apletu, który:

- Utworzy klucz prywatny (plik .PVK);
- Wygeneruje Certyfikat publiczny (plik .CRT);
- Zapisze plik klucza prywatnego oraz plik Certyfikatu publicznego we wskazanej przez Korzystającego lokalizacji.

Okno apletu przedstawia poniższy obraz. W pierwszej kolejności należy dwukrotnie wpisać hasło dostępu do Klucza Prywatnego (należy je zdefiniować pamiętając o tym, żeby spełniało wymagania widoczne w oknie apletu), następnie wybrać lokalizację, w której zostaną zapisane oba pliki. W tym celu należy użyć przycisku oznaczonego na poniższym widoku cyfrą **1** i w oknie systemowego eksploratora plików wskazać folder, do którego mają zostać zapisane tworzone pliki. Ścieżka do wskazanego miejsca zapisu pojawi się w polu oznaczonym na poniższym widoku cyfrą **2**. Należy upewnić się, że jest ona zgodna z dokonanym wyborem, a następnie uruchomić proces generacji obu plików za pomocą przycisku **Generuj** (**3**).

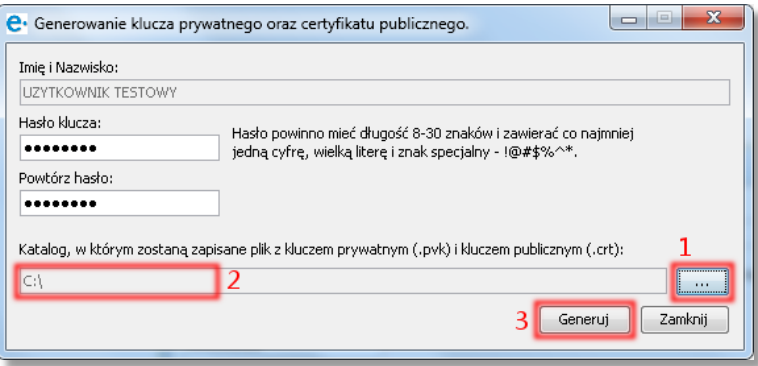

#### **UWAGA!**

Hasło do Klucza Prywatnego należy zapamiętać! Jego utrata spowoduje brak możliwości składania Dokumentów w Systemie. Odzyskanie takiej możliwości wymaga ponownego wygenerowania Klucza Prywatnego i Certyfikatu publicznego.

Hasło do Klucza Prywatnego jest innym hasłem niż hasło używane do logowania się w Systemie! Hasło do Klucza Prywatnego wykorzystywane będzie wyłącznie przy składaniu Dokumentów (podpisywaniu).

Aplikacja wygeneruje plik .PVK (pfron.pvk) zawierający Klucz Prywatny oraz plik .CRT (pfron.crt) zawierający Certyfikat publiczny, o czym poinformuje komunikat, który pojawi się po zakończeniu tej operacji:

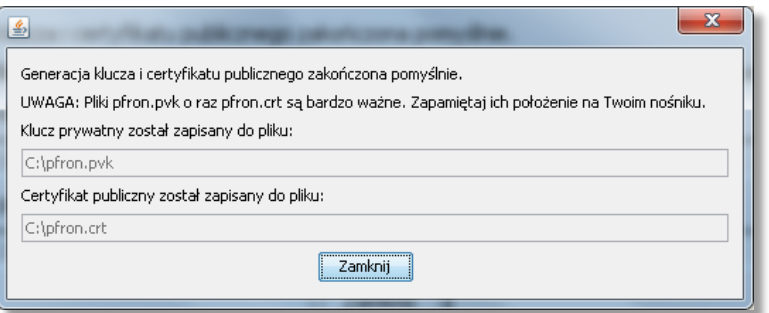

Aby przejść do następnych operacji należy zamknąć okno za pomocą przycisku **Zamknij**.

#### **UWAGA!**

Pliki pfron.pvk oraz pfron.crt są bardzo ważne! Należy chronić je przed utratą oraz zapamiętać ich lokalizację. Zaleca się zapisanie utworzonych plików w oddzielnym katalogu.

#### <span id="page-19-0"></span>3.4.3. Pobieranie Certyfikatu

W celu pobrania pliku Certyfikatu publicznego należy w zakładce **Certyfikat** wybrać przycisk **Pobierz certyfikat publiczny**.

#### **UWAGA!**

W zależności od typu i ustawień wykorzystywanej przeglądarki, albo pojawi się okno z prośbą o wskazanie lokalizacji, w której ma być zapisany plik z Certyfikatem publicznym, albo zostanie on zapisany w domyślnej lokalizacji, w której automatycznie zapisywane są pobierane pliki (np. folder "Pobrane").

Domyślna nazwa pliku Certyfikatu publicznego jest taka sama, jak login, przy czym posiada rozszerzenie .CRT. Nie należy zmieniać nazwy pliku ani jego rozszerzenia.

W przypadku zapisania plik Certyfikatu publicznego z rozszerzeniem crt.txt należy zmienić jego rozszerzenie na .crt.

#### **UWAGA!**

W celu ochrony przed utratą, zaleca się utworzenie kopii bezpieczeństwa plików Klucza Prywatnego (.PVK) oraz Certyfikatu publicznego (.CRT) i przechowywanie ich na zewnętrznym nośniku. Utrata tych plików spowoduje brak możliwości składania Dokumentów.

### 3.4.4. Okres ważności Certyfikatu publicznego

<span id="page-20-0"></span>Certyfikat publiczny zachowuje ważność przez 2 lata od momentu jego wygenerowania. Jest możliwe sprawdzenie daty jego wygaśnięcia w zakładce **Certyfikat.** Jeśli nie nastąpi wykasowanie lub zgubienie pliku Certyfikatu publicznego lub pliku Klucza Prywatnego, nie ma konieczności pobierania go przy każdorazowym korzystaniu z Systemu e-PFRON2.

#### <span id="page-20-1"></span>3.4.5. Odnawianie Certyfikatu publicznego

Proces odnawiania Certyfikatu publicznego przebiega analogicznie jak proces generowania nowego Certyfikatu opisany w rozdziale [3.4.2](#page-18-0) "[Generowanie certyfikatu w Systemie](#page-18-0)". Przed przystąpieniem do generowania nowego Certyfikatu zaleca się usunięcie plików starego Klucza Prywatnego i Certyfikatu publicznego. Pozwoli to uniknąć użycia nieaktualnych plików Klucza Prywatnego i Certyfikatu publicznego.

#### <span id="page-20-2"></span>3.5. Dokumenty

Do tworzenia i wypełniania Dokumentów służy zakładka **Formularze**. W zakładce **Dokumenty robocze** możliwe jest przeglądanie wersji roboczych Dokumentów, ich drukowanie oraz edycja. W zakładce **Dokumenty złożone** możliwe jest przeglądanie oraz drukowanie Dokumentów złożonych do PFRON.

#### <span id="page-20-3"></span>3.5.1. Formularze

System e-PFRON2 pozwala składać Dokumenty:

#### **za okresy sprawozdawcze do grudnia 2010 r. zgodnie z wzorami określonymi:**

Rozporządzeniem z dnia 29 maja 2003 r. w sprawie określenia wzorów miesięcznych i rocznych informacji o zatrudnieniu, kształceniu lub o działalności na rzecz osób niepełnosprawnych (Dz.U. z 2003 r. Nr 104 poz. 969).

Rozporządzeniem z dnia 6 czerwca 2003 r. w sprawie ustalenia wzorów deklaracji składanych Zarządowi Państwowego Funduszu Rehabilitacji Osób Niepełnosprawnych przez pracodawców zobowiązanych do wpłat na ten Fundusz (Dz.U. z 2003 r. Nr 105 poz. 989).

#### **za okresy sprawozdawcze od stycznia 2011 r. do listopada 2012 r. dla deklaracji oraz do**   $\bullet$ **września 2012 r. dla informacji, zgodnie z wzorami określonymi:**

Rozporządzeniem z dnia 18 lutego 2011 r. w sprawie ustalenia wzorów deklaracji składanych Zarządowi Państwowego Funduszu Rehabilitacji Osób Niepełnosprawnych przez pracodawców zobowiązanych do wpłat na ten Fundusz (Dz.U. z 2011 r. Nr 44 poz. 231).

Rozporządzeniem z dnia 10 marca 2011 r. w sprawie określenia wzorów miesięcznych i rocznych informacji o zatrudnieniu, kształceniu lub o działalności na rzecz osób niepełnosprawnych (Dz.U. z 2011 r. Nr 63 poz. 329).

#### **za okresy sprawozdawcze od grudnia 2012 r. dla deklaracji oraz od października 2012 r. dla informacji, zgodnie z wzorami określonymi:**

Rozporządzeniem z dnia 20 grudnia 2012 r. w sprawie ustalenia wzorów deklaracji składanych Zarządowi Państwowego Funduszu Rehabilitacji Osób Niepełnosprawnych przez pracodawców zobowiązanych do wpłat na ten Fundusz (Dz.U. z 2013 r. poz. 32) oraz zmieniającym je Rozporządzeniem z dnia 26 kwietnia 2013r. (Dz.U. z 2013r. poz. 553).

<span id="page-21-0"></span>Rozporządzeniem z dnia 20 grudnia 2012 r. w sprawie określenia wzorów miesięcznych i rocznych informacji o zatrudnieniu, kształceniu lub o działalności na rzecz osób niepełnosprawnych (Dz.U. z 2013 r. poz. 33).

## 3.5.2. Sporządzanie Dokumentów

Sporządzenie Dokumentu rozpoczyna się od wyboru okresu sprawozdawczego. W zależności od wybranego okresu sprawozdawczego dostępne są odpowiednie typy Dokumentów.

Po wybraniu typu Dokumentu należy wskazać czy jest to Dokument zwykły czy korygujący. Tworząc Dokument, możliwe jest utworzenie pustego formularza i jego wypełnianie (skorzystanie z przycisku **Utwórz**) lub skopiowanie zawartości z wcześniej złożonych Dokumentów (po wyborze z listy wcześniej złożonych dokumentów i skorzystania z przycisku **Skopiuj**).

Dokument jest automatycznie uzupełniany danymi ewidencyjnymi Pracodawcy.

Wprowadzane przez Korzystającego dane sprawdzane są:

- Na bieżąco w chwili opuszczenia pola, do którego były wprowadzane;
- W momencie składania Dokumentu do PFRON.

System zapewnia poprawność wyliczenia pól wypełnianych automatycznie. Pracodawca ponosi odpowiedzialność za wypełnienie Dokumentu poprawnymi danymi. System podpowiada, które pozycje zawierają błędy i powinny być zweryfikowane i w razie potrzeby zmodyfikowane.

W trakcie wypełniania Dokumentu możliwe jest skorzystanie z:

- Objaśnień widocznych na końcu formularza;
- Pliku szczegółowej pomocy, do którego łącze znajduje się po prawej stronie, powyżej nazwy formularza (**Wyjaśnienia do deklaracji**):

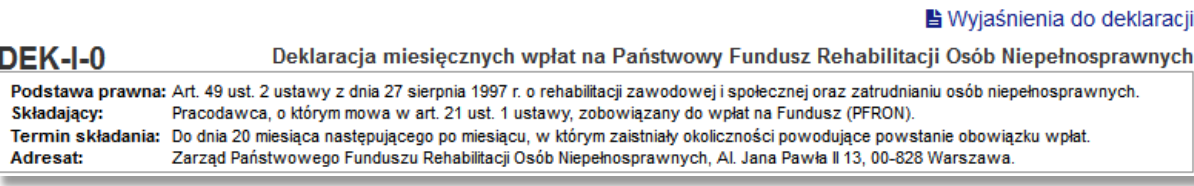

## 3.5.2.1. Załącznik (deklaracja DEK-I-u)

<span id="page-22-0"></span>Pracodawca, który zamierza skorzystać z obniżenia wpłat na PFRON powinien wypełnić deklarację DEK-I-u stanowiącą załącznik do deklaracji podstawowej DEK-I-0, DEK-I-a lub DEK-I-b. W tym celu należy zaznaczyć pole wyboru "Pracodawca, który korzysta z obniżenia wpłat na PFRON". Wówczas wyświetli się komunikat o dodaniu zakładki z załącznikiem DEK-I-u, która pojawi się obok zakładki deklaracji podstawowej.

W trakcie wypełniania Dokumentu lub po jego zakończeniu, możliwe jest zapisanie Dokumentu w wersji roboczej (przycisk **Zapisz roboczy**). Wersje robocze Dokumentów znajdują się w zakładce **Dokumenty robocze**. Wersje te można przeglądać, edytować i drukować.

System umożliwia również wydrukowanie Dokumentów złożonych do Funduszu. W tym celu należy skorzystać z przycisku **podgląd,** widocznego przy każdym Dokumencie.

### <span id="page-22-1"></span>3.5.3. Podpisywanie i składanie Dokumentów

Poprawnie wypełniony Dokument można złożyć do PFRON podpisując go posiadanym Certyfikatem. Zasady generowania Certyfikatu opisane są rozdziale [3.4](#page-16-0) "[Certyfikaty](#page-16-0)". Jeżeli Dokument posiada załącznik (DEK-I-u), składany podpis będzie dotyczył wszystkich Dokumentów wchodzących w skład wysyłanej "paczki". Po podpisaniu Dokument zostaje automatycznie złożony do PFRON, co powoduje jego zablokowanie (brak możliwości edycji).

Wybranie przycisku **Złóż do PFRON** uruchamia aplikację służącą do podpisywania Dokumentów. Do uruchomienia aplikacji niezbędne jest posiadanie zainstalowanego w systemie operacyjnym komputera środowiska JRE (patrz rozdział 1.2 "Wymagania Systemu").

#### *3.5.3.1.* Podpisywanie Certyfikatem Kwalifikowanym

<span id="page-22-2"></span>Wygląd okna kreatora składania podpisu pod Dokumentem przy wykorzystaniu Certyfikatu Kwalifikowanego zarejestrowanego w Systemie przedstawia poniższy obraz. Osoba składająca podpis ma możliwość podejrzenia zawartości Dokumentu (w tym wypadku DEK-I-B przedstawiony w formacie XML), informacji o operacjach, które zostaną wykonane (w tym wypadku podpisanie jednego Dokumentu), informacje o certyfikatach wykorzystywanych do składania podpisu i znakowania czasem oraz ostrzeżenie o skutkach prawnych składania bezpiecznego podpisu elektronicznego. Należy upewnić się, że w obu przypadkach wybrany został właściwy certyfikat (jeśli wybrany został niewłaściwy, należy kliknąć **Wybierz** i wskazać właściwy) a następnie wybrać opcję **Podpisz.**

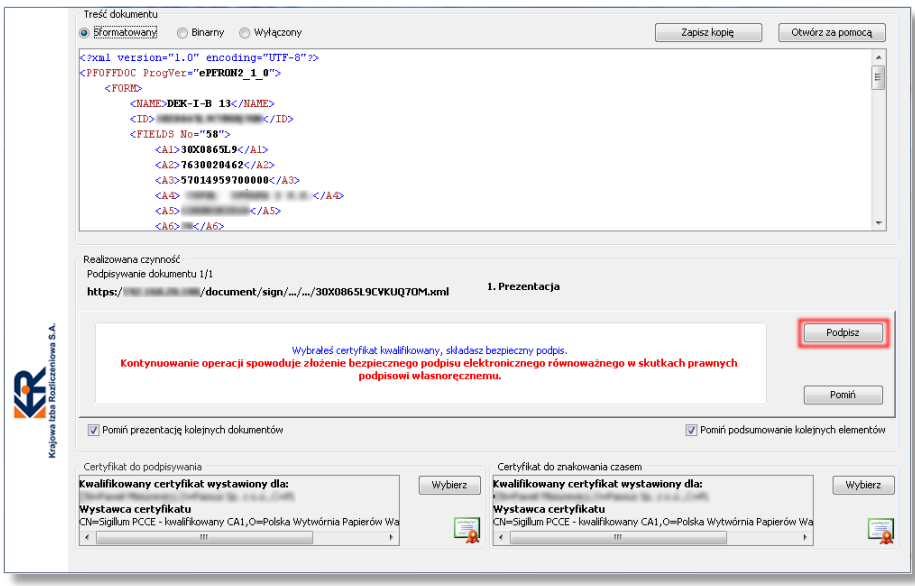

System wyświetli okno z prośbą o podanie kodu PIN niezbędnego do odblokowania dostępu do klucza prywatnego. W polu "Wprowadź PIN do klucza" należy wpisać kod PIN a następnie zatwierdzić go klikając **Akceptuj**.

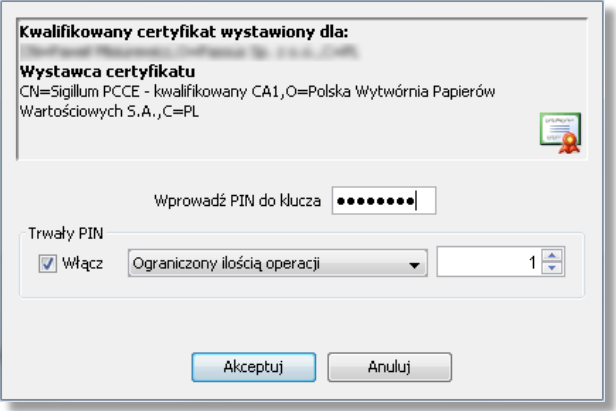

Wprowadzenie właściwego kodu PIN odblokuje dostęp do klucza prywatnego i uruchomi proces podpisywania Dokumentu Certyfikatem Kwalifikowanym Korzystającego. Poprawne wykonanie operacji zostanie potwierdzone komunikatem przedstawionym poniżej. Należy zamknąć aplikację za pomocą przycisku **Zakończ**.

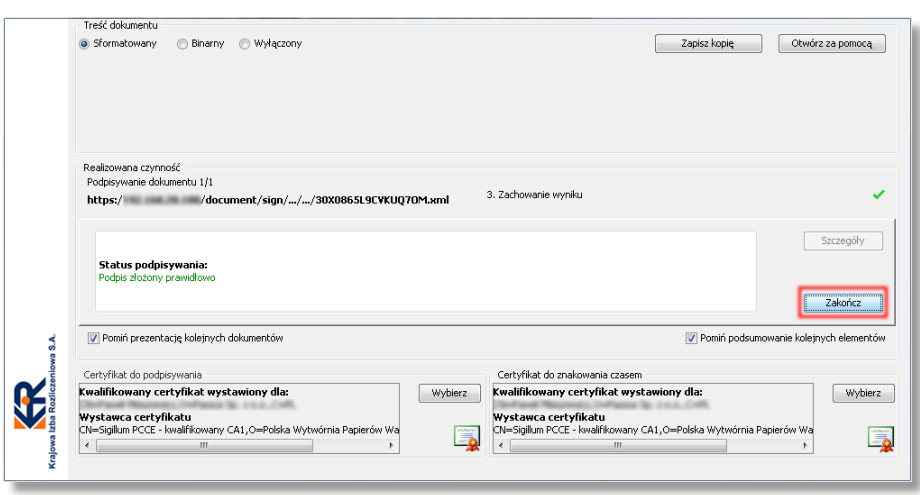

Użycie przycisku **Zakończ** spowoduje zamknięcie okna aplikacji a Korzystającemu wyświetlone zostanie okno przeglądarki wyświetlającej komunikat o poprawnym podpisaniu i złożeniu do PFRON Dokumentu. Poniżej komunikatu wyświetlony zostanie przycisk **Lista dokumentów złożonych** za pomocą którego można wyświetlić listę wszystkich złożonych dotychczas do PFRON Dokumentów i upewnić się, że podpisywany Dokument znajduje się na niej.

#### *3.5.3.2.* Podpisywanie certyfikatem wygenerowanym w Systemie e-PFRON2

<span id="page-24-0"></span>Wygląd okna kreatora składania podpisu przy wykorzystaniu Certyfikatu Publicznego wygenerowanego w Systemie przedstawia poniższy obraz. Należy kliknąć **Dalej**.

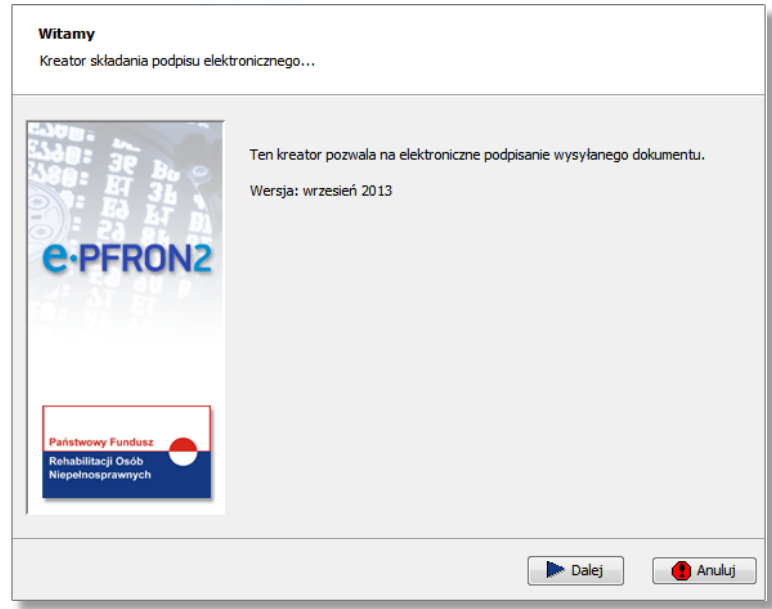

System wyświetli kolejne okno (widok poniżej), w którym należy wskazać lokalizację pliku z Kluczem Prywatnym .PVK i wprowadzić hasło dostępu do niego. W tym celu należy użyć przycisku **Wybierz plik z kluczem prywatnym** (**1**) i po otwarciu okna należy wskazać folder, w którym znajduje się plik pfron.pvk. Ważne jest, żeby w tym samym folderze znajdował się również plik z Certyfikatem publicznym (plik pfron.crt). Jeśli wskazana lokalizacja zawierać będzie oba pliki, ścieżka do nich pojawi się w oknie w polu (**2**). System wyświetli okno z prośbą o podanie hasła do Klucza Prywatnego, które należy wprowadzić we właściwym polu (**3**) i zatwierdzić za pomocą przycisku **OK** (**4**).

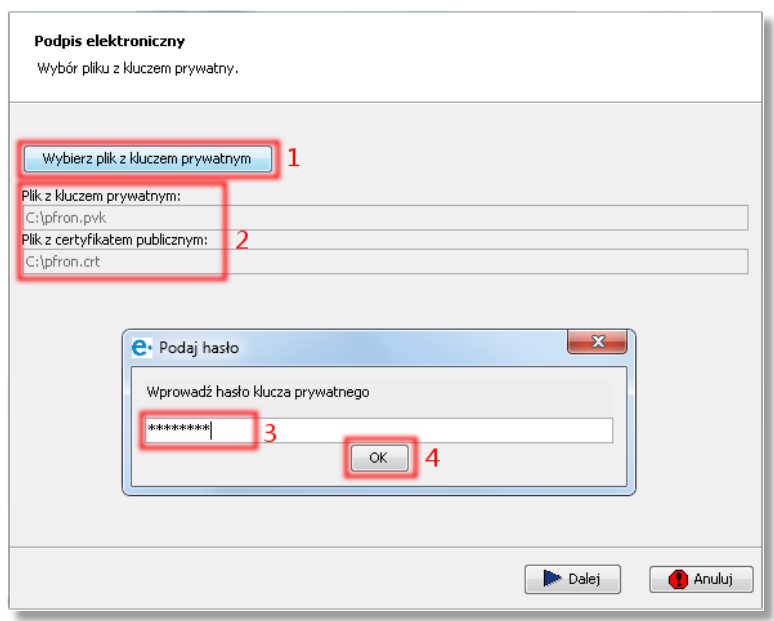

Wprowadzenie właściwego hasła odblokuje dostęp do Klucza Prywatnego i umożliwi kontynuowanie procesu podpisywania Dokumentu. W oknie wyświetli się informacja o Certyfikacie (dla kogo został wygenerowany oraz termin jego ważności). Aby kontynuować podpisywanie, należy skorzystać z przycisku **Dalej**.

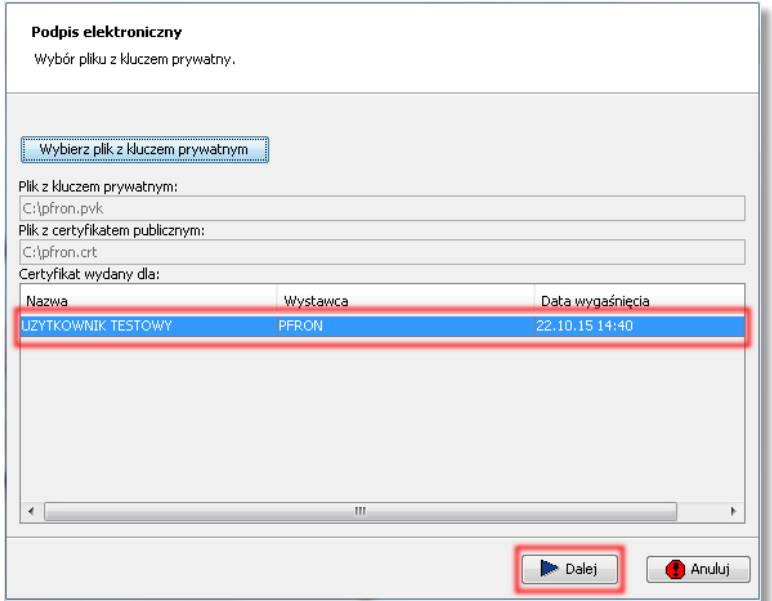

Następuje podpisanie Dokumentu oraz wyświetlenie okna z informacją o statusie z jakim zakończyła się operacja składania podpisu:

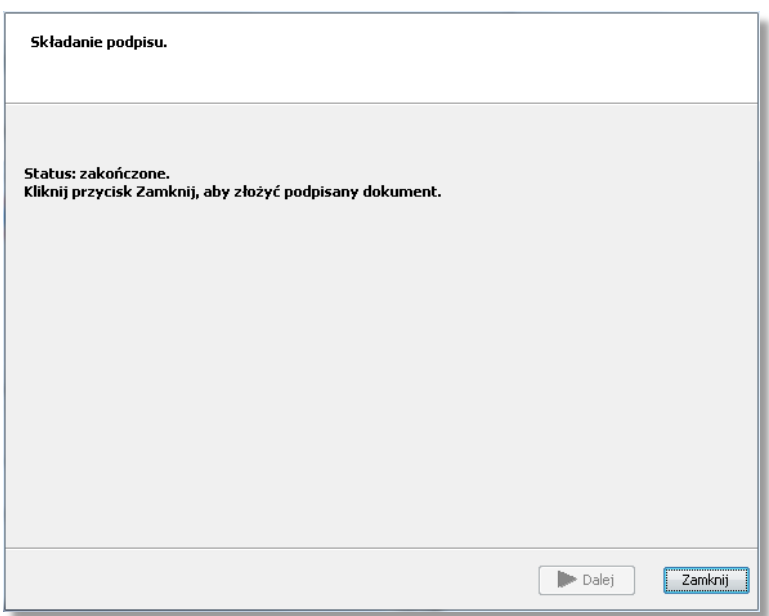

Skorzystanie z przycisku **Zamknij** spowoduje złożenie podpisanego Dokumentu. Aplikacja służąca do podpisywania Dokumentów zostanie zamknięta. Dokument pojawi się na liście Dokumentów złożonych, gdzie można go przeglądać.

#### <span id="page-26-0"></span>3.5.4. Statusy Dokumentów

Dokument w Systemie może mieć jeden z następujących statusów:

- Złożony wysłany do PFRON i wstępnie zweryfikowany przez System;
- Przekazany do weryfikacji przesłany do centralnego systemu księgowego;
- Wyjaśniany przekazany do wyjaśnienia przez pracownika PFRON (do czasu wyjaśnienia wstrzymana jest możliwość przyjęcia lub odrzucenia Dokumentu);
- Odrzucony negatywnie zweryfikowany (konieczność sporządzenia i przesłania poprawnego Dokumentu);
- <span id="page-26-1"></span>• Przyjęty – poprawny (Dokument przyjęty przez centralny system księgowy PFRON).

#### 3.5.4.1. Dokumenty robocze

W zakładce **Dokumenty robocze** dostępna jest lista Dokumentów, które nie zostały jeszcze wysłane do PFRON.

Na liście dostępne są następujące informacje:

- Data sporządzenia data i godzina utworzenia Dokumentu;
- Typ dokumentu symbol wysłanej deklaracji lub informacji (np. DEK-I-0, INF-1);
- Rodzaj dokumentu czy jest to dokument zwykły, czy korygujący;
- Utworzony przez login Korzystającego, który utworzył Dokument;
- Data modyfikacji data i godzina ostatniej modyfikacji Dokumentu;
- Zmodyfikowany przez login Korzystającego, który ostatni dokonywał zmian w Dokumencie;
- Okres miesiąc i rok lub rok, którego dotyczy złożony Dokument.

Każdy z Dokumentów roboczych można za pomocą przycisków:

- Edytować (**edytuj**) opcja ta daje możliwość otworzenia Dokumentu, wprowadzania w nim zmian i wysłania do PFRON lub ponownego zapisania jako Dokument roboczy (widoczny w zakładce **Dokumenty robocze**);
- Podglądać, drukować lub pobierać dokument (**podgląd**) opcja ta daje możliwość otwarcia Dokumentu w formie graficznej zgodnej z formą określoną we właściwych rozporządzeniach;
- <span id="page-27-0"></span>• Usuwać (**usuń**) – opcja ta daje możliwość skasowania Dokumentu roboczego.

#### 3.5.4.2. Dokumenty złożone

W zakładce **Dokumenty złożone** dostępna jest lista podpisanych i złożonych Dokumentów. Lista aktualizowana jest automatycznie po wysłaniu nowego Dokumentu lub zmianie statusu Dokumentu wysłanego już wcześniej.

Na liście dostępne są następujące informacje:

- Typ dokumentu symbol wysłanej deklaracji lub informacji (np. DEK-I-0, INF-1);
- Data złożenia data i godzina wysłania Dokumentu;
- Okres miesiąc i rok lub rok, którego dotyczy złożony Dokument;
- Status status Dokumentu określający etap jego przetwarzania (złożony, przekazany do weryfikacji, przyjęty , odrzucony, wyjaśniany);
- Data statusu data i godzina nadania statusu (odpowiednio datę i godzinę złożenia, przyjęcia, odrzucenia, wyjaśniania lub przekazania do weryfikacji);
- Liczba załączników.

Dla Dokumentów złożonych możliwe jest wykonanie następującej operacji:

- Wyświetlania szczegółowej informacji dotyczącej danego Dokumentu (**info**);
- Wyświetlania Dokumentu w celu wykonania wydruku lub pobrania go (**podgląd**);
- <span id="page-27-1"></span>• Przygotowania przelewu (**przelew**).

#### 3.5.4.3. Obsługa przelewów

W przypadku złożenia Deklaracji z należną kwotą do zapłaty, Korzystający dostaje możliwość wygenerowania danych do formularza przelewu. W tym celu wykorzystuje opcję **przelew** widoczną przy właściwym Dokumencie w zakładce **Dokumenty złożone**. Dane do przelewu generowanie są na żądanie Korzystającego i zapisane w lokalizacji wskazanej na własnym nośniku danych (tj. dysk twardy lub inny nośnik danych widoczny w systemie operacyjnym u Korzystającego). Format przelewu jest zgodny ze standardem Elixir, Videotel oraz przelew gotówkowy (w zależności do wyboru dokonanego przez Korzystającego).

## <span id="page-28-0"></span>3.6. Korespondencja z PFRON

System umożliwia odbieranie i wysyłanie (wysyłanie pod warunkiem posiadania odpowiedniego poziomu uprawnień oraz certyfikatu kwalifikowanego) wiadomości z/do PFRON. Wykorzystywana jest do tego zakładka **Wiadomości**.

Po wejściu w zakładkę **Wiadomości** domyślnie wyświetla się lista otrzymanych wiadomości zawierająca temat i datę otrzymania poszczególnych wiadomości. Aby przeczytać wiadomość, należy użyć przycisku **czytaj.**

Aby utworzyć nową wiadomość należy w zakładce **Wiadomości** wybrać opcję **dodaj**. Pojawi się formularz, który umożliwia określenie tematu wiadomości (wybranie jednego z predefiniowanych tematów lub wpisanie tematu ręcznie), wpisanie treści oraz załączenie pliku. Wysłanie wiadomości należy zatwierdzić za pomocą przycisku **Wyślij**. Użycie przycisku **Wyślij** spowoduje uruchomienie aplikacji służącej do składania za pomocą Certyfikatu Kwalifikowanego podpisów elektronicznych. Proces podpisywania wiadomości przebiega analogicznie do procesu podpisywania Dokumentu składanego do PFRON opisanego w rozdziale [3.5.3.1](#page-22-2) "[Podpisywanie Certyfikatem Kwalifikowanym](#page-22-2)".

Poprawne podpisanie wiadomości spowoduje jej wysłanie do PFRON. Pojawi się ona automatycznie na liście wiadomości wysłanych.

## <span id="page-28-1"></span>3.7. Rejestr zdarzeń

W Systemie e-PFRON2 dostępna jest zakładka **Zdarzenia**, która umożliwia przeglądanie listy zdarzeń związanych z działaniami wykonanymi w Systemie przez Korzystających oraz dotyczących korespondencji wymienianej z PFRON. Zdarzenia przedstawiane są według daty wykonania operacji i prezentują:

- Datę przeprowadzenia operacji;
- Adres IP komputera, z którego łączył się Korzystający wykonujący operację;
- Opis zdarzenia zawierający nazwę Korzystającego wykonującego daną operację.

Do operacji wykazywanych w rejestrze zdarzeń zaliczają się m.in.:

- Zalogowanie w Systemie;
- Odczytanie wiadomości;
- Potwierdzenie poprawności lub odrzucenie przesłanego Dokumentu;
- Nieudane próby zalogowania;
- Rejestracja nowego Korzystającego;
- Pobranie Certyfikatu;
- Otrzymanie wiadomości z PFRON.

## <span id="page-28-2"></span>3.8. Dane ewidencyjne Pracodawcy

Przy pomocy zakładki **Dane ewidencyjne** możliwe jest sprawdzanie danych Pracodawcy:

• Numer w rejestrze PFRON, REGON, NIP;

- Kontakt (numer telefonu i faksu), dane osoby odpowiedzialnej za kontakt z PFRON, jej adres poczty elektronicznej;
- Adres podstawowy nazwa, miasto, kod pocztowy, poczta, ulica, numer domu, numer lokalu;
- Adres korespondencyjny nazwa, miasto, kod pocztowy, poczta, ulica, numer domu i numer lokalu.

#### **UWAGA!**

W przypadku stwierdzenia rozbieżności między danymi ewidencyjnymi widocznymi w zakładce **Dane ewidencyjne** a stanem faktycznym, należy niezwłocznie powiadomić o tym Fundusz, przesyłając deklarację DEK-Z (dla Pracodawcy zobowiązanego do wpłat na PFRON) albo informację INF-Z (dla Pracodawcy zwolnionego z wpłat na PFRON).

## <span id="page-29-0"></span>3.9. Rachunki Bankowe

W zakładce **Rachunki bankowe** dostępne są numery rachunków bankowych PFRON. Przeznaczone są one dla Pracodawców zobowiązanych do wpłat na PFRON. Zakładka ta daje również możliwość wprowadzenia numeru rachunku bankowego Pracodawcy Korzystającym posiadającym uprawnienia Użytkownik lub Administrator.

Numery rachunków bankowych wykorzystywane są w trakcie obsługi przelewu.

## <span id="page-29-1"></span>3.10. Raporty

Zakładka **Raporty** daje możliwość przejrzenia:

- Zestawienia złożonych Dokumentów (opcja **Deklaracje**) z wyszczególnieniem rodzaju Dokumentu, daty jego złożenia w Systemie, okresu rozliczeniowego objętego Dokumentem oraz kwoty należnej do zapłaty na PFRON;
- Wpłat dokonanych na PFRON (opcja **Dokonane wpłaty**) z wyszczególnieniem typu wpłaty, daty jej wniesienia, okresu rozliczeniowego za który została wniesiona oraz kwoty;
- Zestawienia sald rachunku wyświetlanego w postaci tabeli z funkcjonalnością zatwierdzenia zgodności salda lub jego zakwestionowania (przyciski **akceptuj**/**brak akceptacji**, z możliwością wprowadzenia komentarza w polu tekstowym). Korzystający ma możliwość raportów salda kont oraz ich wydrukowania.